## **Лабораторна робота № 28**

- **Тема.** Створення візуальних таблиць. Зберігання даних візуальних таблиць у файлах.
- **Мета.** Формування вмінь і навиків створення та використання вмінь і навиків використання класів, об'єктів, підпрограм, функцій вводувиводу та обробки рядків. Застосування вмінь і навиків програмування алгоритмів лінійної, розгалуженої та циклічної структури.

## **Контрольні запитання.**

- 1. Як створити візуальну таблицю?
- 2. Як вказати кількість стовпців візуальної таблиці? Як змінити характеристики стовпців?
- 3. Як змінити кількість рядків візуальної таблиці?
- 4. Як звертаються до даних візуальної таблиці з модуля форми? Як індексуються елементи цього масиву?
- 5. Для яких подій форми необхідно задати процедури їх обробки, щоб забезпечити зберігання та зчитування даних візуальної таблиці з файлу?

## **Завдання.**

- **1. Створіть новий проект, а в ньому – візуальну таблицю для зберігання записів двомовного словника. Забезпечте для словника можливості редагування вмісту, доповнення та знищення його записів і виконання пошуку термінів.**
	- Вимоги до програми:
- записи словника редагувати безпосередньо у візуальній таблиці типу *DataGridView*;
- новий запис у словник вставляти в кінці таблиці;
- вилучення проводити для поточного запису;<br>• лля ввелення терміну і вілображення резуль:
- для введення терміну і відображення результатів його пошуку у словнику для кожної з мов створити два редагованих поля та відповідні кнопки між ними, щоб форма словника набула, наприклад, такого вигляду:

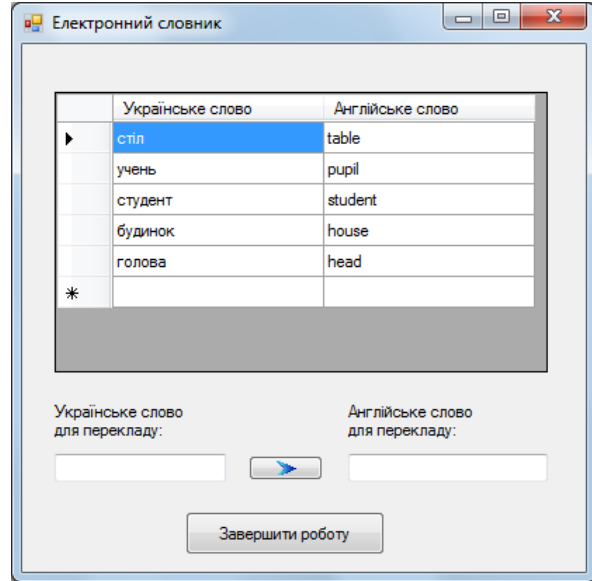

Для цього розмістіть в режимі конструктора форми у верхній її частині елемент керування типу *DataGridView* та дайте йому ім'я *DG1*. Решту елементів керування створіть самостійно. З метою відображення у таблиці *DG1* двох стовпців оберіть в її контекстному меню *Правка столбцов* та написніть у ньому кнопку *Добавить*. Не змінюючи ім'я стовпця, вкажіть його заголовок *Українське стово*, як на рисунку нижче, та натисніть кнопку *Добавить.*

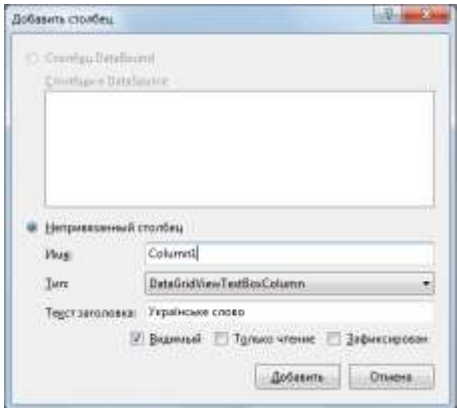

Самостійно створіть другий стовбець *Англійське слово*, щоб вікно редагування стовпців було, як на рисунку нижче, та натисніть *OK.*

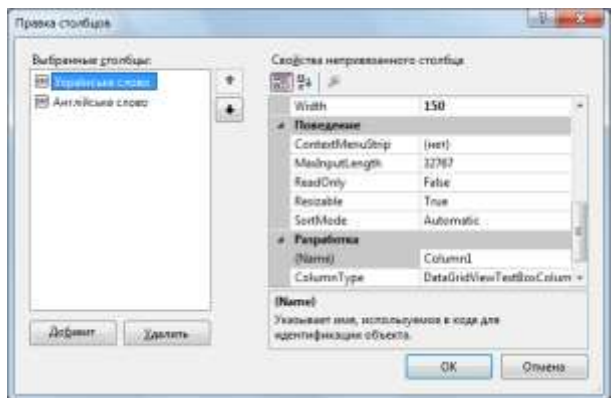

Для збереження/зчитування даних словника розробіть такі приватні процедури:

```
private void WriteFile()
{ if (MessageBox.Show("Зберегти зміни в словнику?", "Увага!", MessageBoxButtons.YesNo,
                       MessageBoxIcon.Exclamation) != DialogResult.Yes)
     return;
    string[] masStr = new string[DG1.RowCount*2];
    int i = 0;
    for (int j = 0; j < DG1. RowCount; j++){mask[r[i+] = (string)D61[0,j].Value;maskr[i++] = (string)DG1[1,j].Value;Y
    File.WriteAllLines("dictionary.txt", masStr); }
private void ReadFile()
    string[] masStr;
ſ
    if (!File.Exists("dictionary.txt"))
       return;
   masStr=File.ReadAllLines("dictionary.txt");
   DG1.RowCount = masStr.Length / 2;
    int i = 0;
    for (int j = 0; j < DG1. RowCount; j++)[DG1[0, j].Value = maskTr[i++];DG1[1, j].Value=masStr[i++];
    \}
```
Забезпечте виклик цих процедур з процедур обробки подій форми *FormClosed* та *Load*, наприклад, так:

```
private void Form1 Load(object sender, EventArgs e)
{ReadFile();Þ
private void Form1 FormClosed(object sender, FormClosedEventArgs e)
{WriteFile();
```
А процедура обробки натиснення кнопки перекладу з української мови на англійську може бути такою:

```
private void button1 Click(object sender, EventArgs e)
\{ if (textUA.Text == ""){MessageBox.Show("Введіть українське слово для перекладу!", "Увага!",
                     MessageBoxButtons.OK, MessageBoxIcon.Exclamation);
     textUA.Focus();
     return;
    Y
    for (int j = 0; j < DG1. RowCount; j++)if (String.Compare((string)DG1[0, j].Value, textUA.Text,true) == 0)
      {textEn. Text = (string)D61[1, j].Value; }return:
      Y
    textEN.Text = "Таке слово у словнику відсутнє"; }
```
**2. Створіть новий проект з візуальною таблицею для зберігання даних списків по варіанту. Забезпечте для таблиці можливості редагування вмісту, доповнення та знищення записів і виконання відповідного пошуку.**

Вимоги до програми:

ł

- дані редагувати безпосередньо у візуальній таблиці;
- новий запис у таблицю вставляти в кінці таблиці;
- вилучення проводити для поточного запису;
- для введення параметрів пошуку створити **редаговані** поля.

*Варіанти:*

- 1. Список студентів містить їх прізвища, імена та по батькові. Знайти дані студентів з вказаним прізвищем;
- 2. Список студентів містить їх прізвища, імена та по батькові. Знайти дані студентів з вказаним ім'ям;
- 3. Список студентів містить їх прізвища, імена, по батькові та абревіатури груп. Знайти дані студентів вказаної групи;
- 4. Заданий список, що містить перелік прізвищ студентів і назви вулиць, на яких вони проживають. Знайти дані студентів з вказаної вулиці;
- 5. Список студентів містить їх прізвища, імена та по батькові. Знайти дані студентів з вказаним значення по батькові;
- 6. Список містить прізвища студентів і назви улюблених предметів кожного з них. Знайти дані студентів, для яких улюбленим є вказаний предмет;
- 7. Список містить прізвища студентів та суми отриманих балів кожним з них. Знайти дані студентів з вказаною сумою балів;
- 8. Список містить перелік футбольних команд та кількість очок, набраних у чемпіонаті кожною з них. Знайти команди, які набрали вказану кількість очок;
- 9. Список співробітників містить їх прізвища, імена, по батькові і номери їх домашніх телефонів. Знайти телефони співробітника з вказаним прізвищем;
- 10. Заданий список, що містить перелік прізвищ студентів і назви вулиць, на яких вони проживають. Знайти дані студентів з вказаним прізвищем;
- 11. Скласти програму-словник термінів з інформатики. Знайти пояснення вказаного терміна;
- 12. Список містить відомості про автомобілі: їх марки, номери і прізвища власників. Знайти дані автомобілів вказаної марки;
- 13. Список містить відомості про автомобілі: їх марки, номери і прізвища власників. Знайти всі автомобілі за вказаним прізвищем власника;
- 14. Список містяться відомості про кожну книгу: прізвище автора, рік та назву видання, Знайти назви книг, виданих після вказаного року;
- 15. Список містить дані про кожну партію експортованих товарів: назву, країну, що імпортує товар та об'єм партії, що поставляється в штуках. Знайти товари, які імпортує вказана країна.